# Dell Docking Station WD15

User Guide

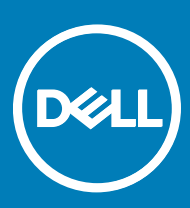

### Notes, cautions, and warnings

- NOTE: A NOTE indicates important information that helps you make better use of your product.
- A CAUTION: A CAUTION indicates either potential damage to hardware or loss of data and tells you how to avoid the problem.
- MUARNING: A WARNING indicates a potential for property damage, personal injury, or death.

Copyright © 2017 Dell Inc. or its subsidiaries. All rights reserved. Dell, EMC, and other trademarks are trademarks of Dell Inc. or its subsidiaries. Other trademarks may be trademarks of their respective owners.

# **Contents**

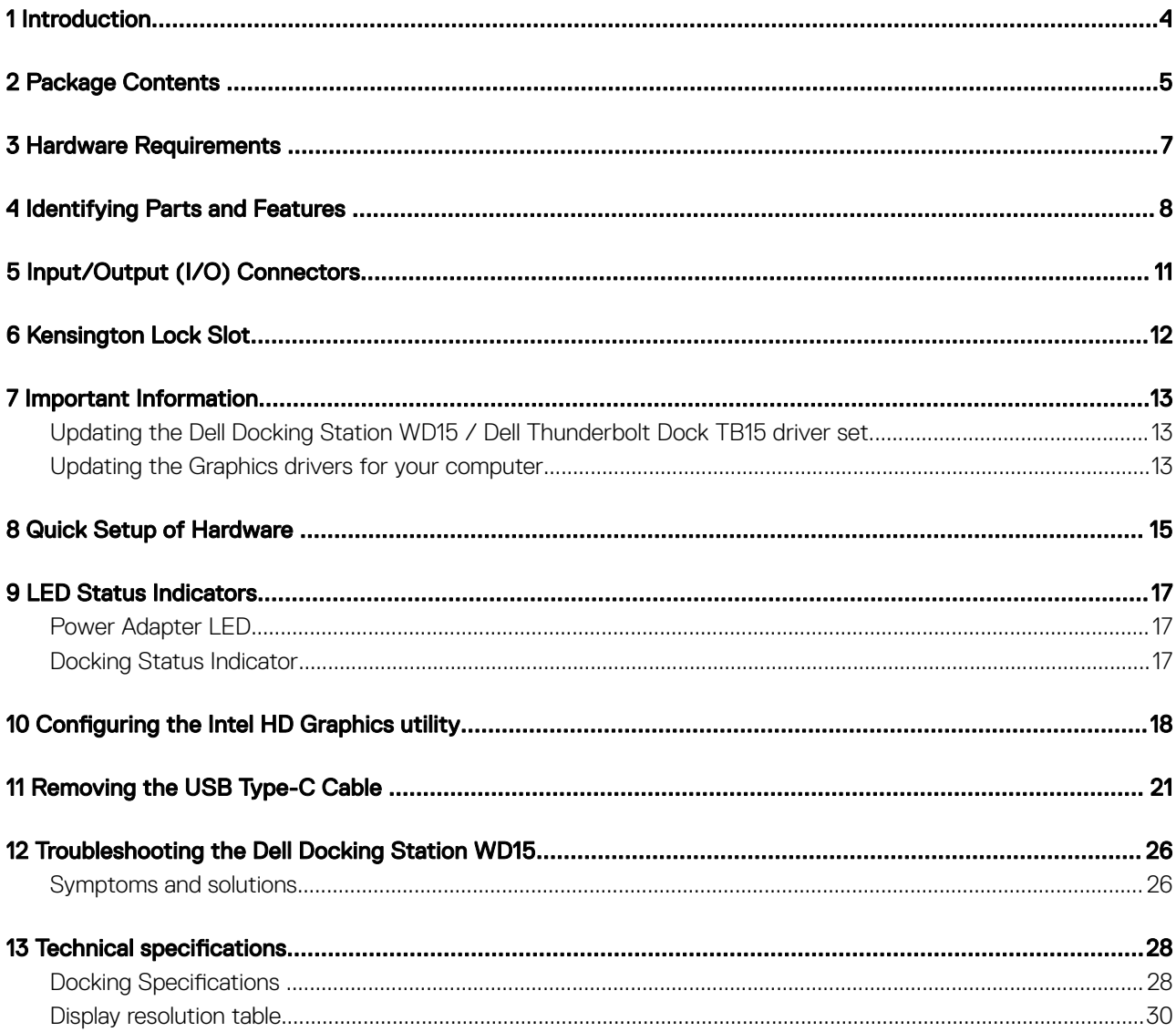

 $(\sim$ 

## Introduction

1

<span id="page-3-0"></span>The Dell Docking Station WD15 is a device that links all your electronic devices to your computer using a USB Type-C cable interface. Connecting the computer to the docking station allows you to access all peripherals (mouse, keyboard, stereo speakers, external hard drive, and large-screen displays) without having to plug each one into the computer.

 $\triangle$  CAUTION: Update your computer's BIOS and the Dell Docking Station WD15 drivers to the latest versions available at www.dell.com/support BEFORE using the docking station. Older BIOS versions and drivers could result your computer not recognizing the docking station or not functioning optimally. Please see the [Important Information](#page-12-0) chapter for detailed instructions on how to update your BIOS and graphics card drivers before using the Dell Docking Station WD15.

## Package Contents

<span id="page-4-0"></span>Your docking station ships with the components shown below. Ensure that you have received all the components and contact Dell (see your invoice for contact information) if something is missing.

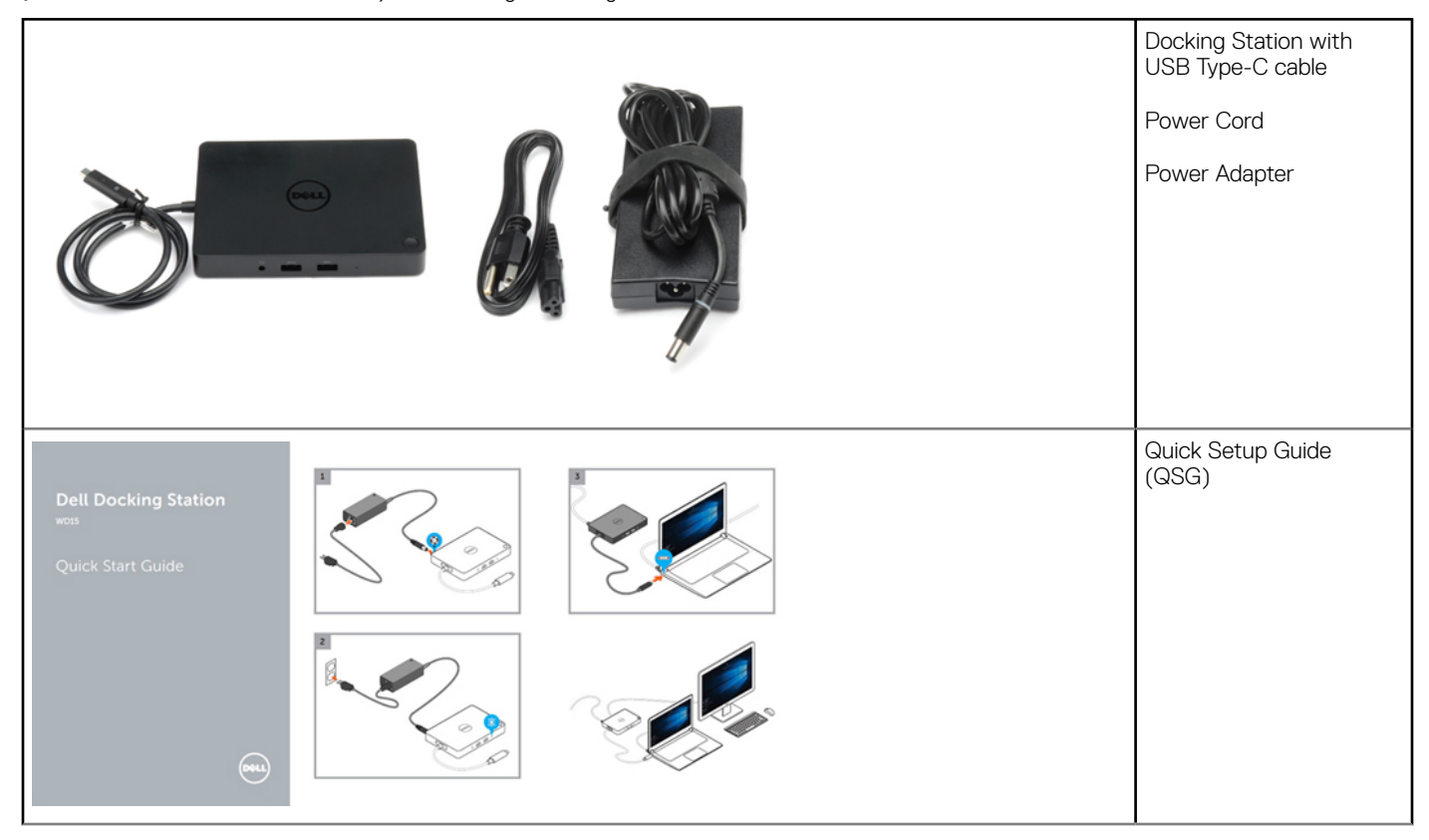

**D**<sup></sup>

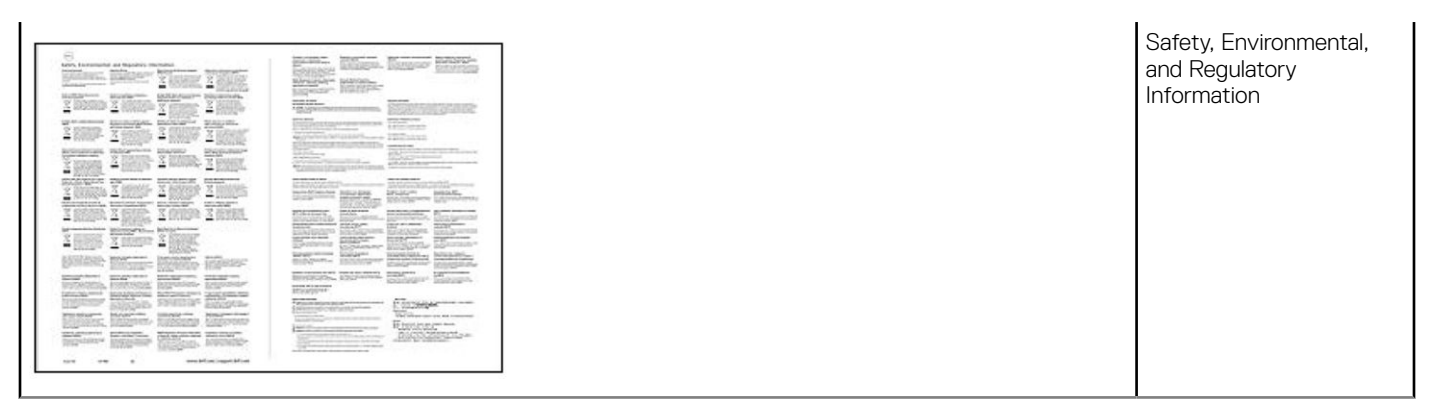

## Hardware Requirements

<span id="page-6-0"></span>Before using the docking station, ensure that your laptop or PC has a DisplayPort over USB Type-C or Thunderbolt port.

4

## Identifying Parts and Features

<span id="page-7-0"></span>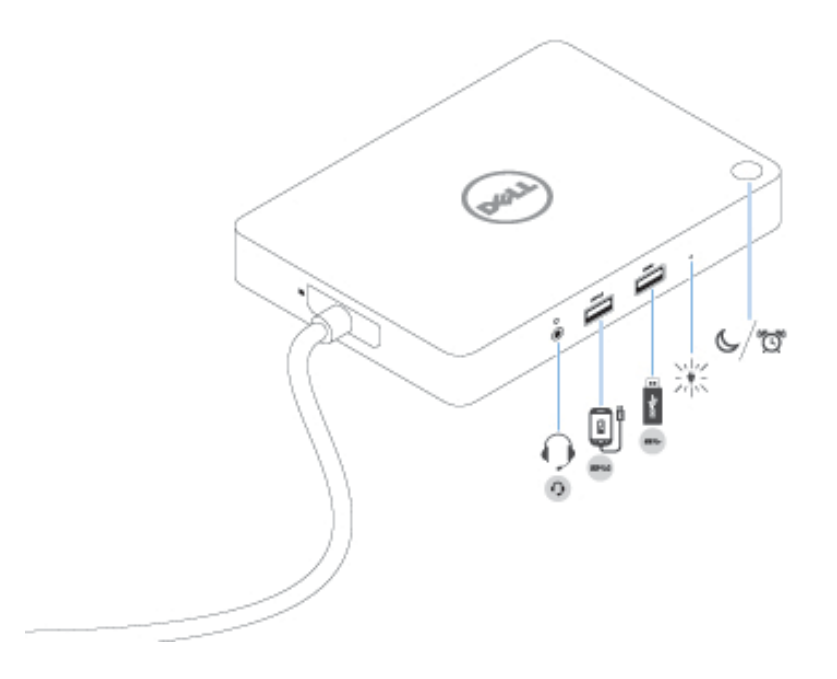

#### Figure 1. Identifying Parts and Features — Front

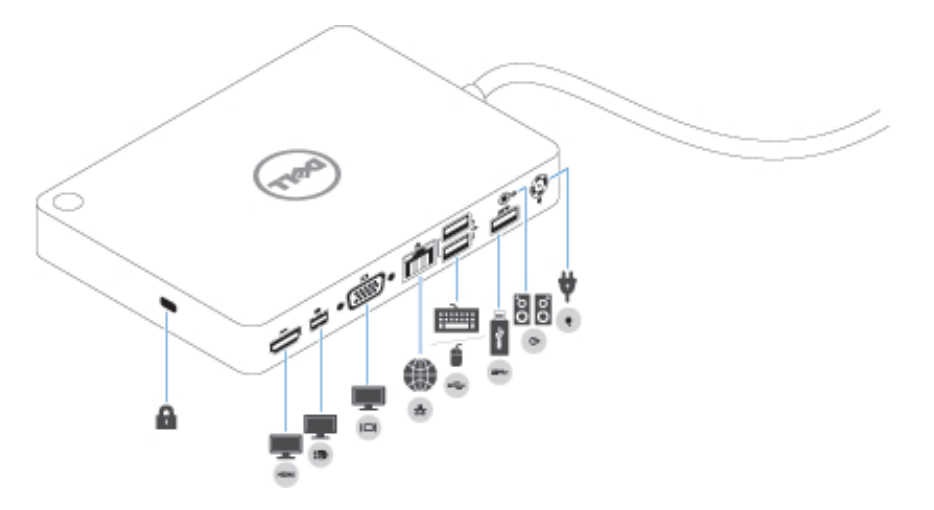

Figure 2. Identifying Parts and Features — Back

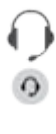

Audio headset port

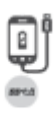

USB 3.0 port

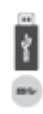

USB 3.0 port

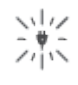

LED Indicator

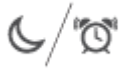

Sleep/Wake up button

### $\mathbf{a}$

Kensington Lock slot

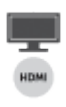

HDMI port

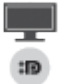

Mini DisplayPort

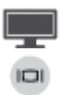

VGA port

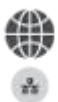

Network connector (RJ-45)

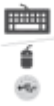

USB 2.0 port

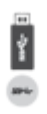

**D**ELL

USB 3.0 port

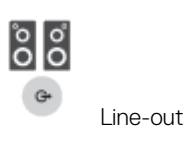

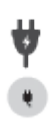

Power connector

# Input/Output (I/O) Connectors

<span id="page-10-0"></span>The Dell Docking Station WD15 has the below I/O connectors:

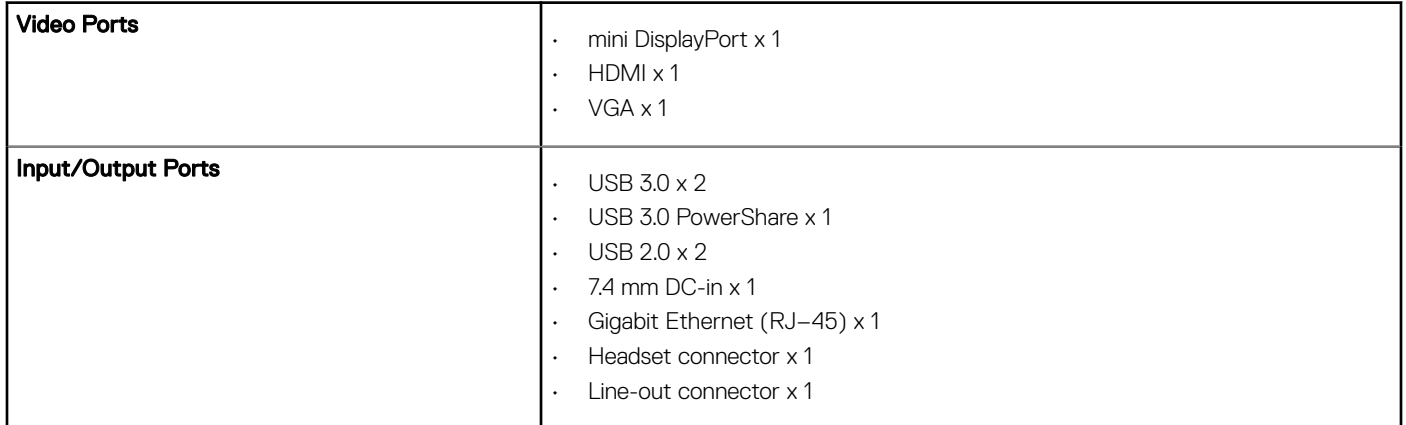

# Kensington Lock Slot

<span id="page-11-0"></span>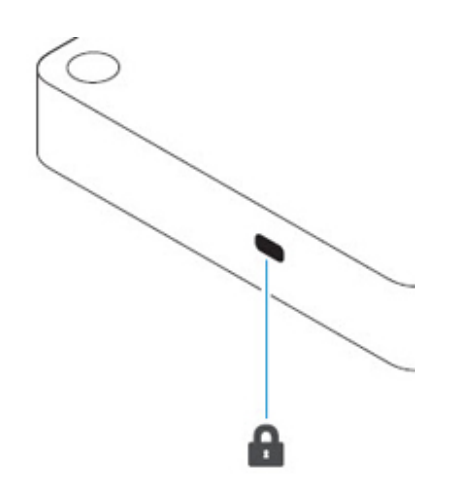

Figure 3. Kensington Lock Slot

## Important Information

<span id="page-12-0"></span>You must update your computer's BIOS and the Dell Docking Station drivers to the latest versions available at www.dell.com/support before using the docking station. Older BIOS versions and drivers could result in the docking station not being recognized by your computer or not functioning optimally.

### Updating the Dell Docking Station WD15 / Dell Thunderbolt Dock TB15 driver set

To fully support the new generation Dell Docking Station WD15 and the Dell Thunderbolt Dock TB15, it is highly recommended to install the following BIOS/Drivers on a 64–bit Windows operating system.

- 1 Go to www.dell.com/support and click Detect Product to auto-detect your product, or enter your computer's Service Tag in the Enter a Service Tag or Express Service Code field, or click View Products to browse to your computer model.
- 2 Flash the latest BIOS available for the system. This is available for download at dell.com/support under the "BIOS" section. Re-start the computer before the next step.
- 3 Install the Intel Thunderbolt Controller Driver available for your system. This is available for download at dell.com/support under the "Chipset" section. Re-start the computer before the next step.

#### $\circled{1}$  NOTE: Applicable only for systems with Intel Thunderbolt controller support.

4 Install the Intel Thunderbolt 3 Firmware Update available for your system. This is available for download at dell.com/support under the "Docks/Stands" section. Re-start the computer before the next step.

#### $\circled{1}$  NOTE: Applicable only for systems with Intel Thunderbolt controller support.

- 5 Install the Realtek USB GBE Ethernet Controller Driver for Dell Thunderbolt Dock TB15 and Dell Dock WD15 available for your system. This is available for download at dell.com/support under the "Docks/Stand" section.
- 6 Install the Realtek USB Audio Driver for Dell Wireless Dock WLD15, Dell Thunderbolt Dock TB15, and Dell Docking Station WD15 available for your computer. This is available for download at dell.com/support under the "Docks/Stands" section.
- 7 For Windows 8.1 and Windows 10 operating systems only, install the Patch for USB audio/mouse issue on Dell Thunderbolt Dock TB15 and Dell Dock WD15 available for your system. This is available for download at dell.com/support under the "Docks/Stands" section. Re-start the computer before the next step.
- $\circled{c}$  NOTE: The docking station is not required to be connected to the computer during the driver installation.

### Updating the Graphics drivers for your computer

The Microsoft Windows operating systems include the VGA graphics drivers only. Therefore, for optimum graphics performance, it is recommended that Dell graphics drivers applicable for your computer be installed from dell.com/support under the "Video" section

### (i) NOTE:

- 1 For nVidia Discrete Graphics solutions on the Latitude E-Family and Mobile Precision 3rd Generation and above computers:
	- a First, install the Intel Media Adapter Graphics Driver applicable to your computer.
	- b Second, install the nVidia Discrete Graphics Driver applicable to your computer.
- 2 For AMD Discrete Graphics solutions on the Latitude E-Family and Mobile Precision 5th Generation and above computers:
	- a First, install the Intel Media Adapter Graphics driver applicable to your computer.
	- b Second, install the AMD Discrete Graphics driver applicable to your computer.
- NOTE: Both 2nd and 3rd Generation Intel Core CPUs are available on the 4th Generation Latitude E-Family and Mobile Precision computers. Please re-install the graphics drivers when you exchange a 2nd Generation CPU for a 3rd Generation CPU, and vice versa.
- NOTE: Both 3rd and 4th Generation Intel Core CPUs are available on the 5th Generation Latitude E-Family and Mobile Precision computers, except for the Dell Latitude 3440/3540 computers. Please re-install the graphics drivers when you exchange a 3rd Generation CPU for a 4th Generation CPU, and vice versa.

## Quick Setup of Hardware

<span id="page-14-0"></span>1 Connect the AC adapter to the 7.4 mm DC-in power input on the Dell Docking Station WD15.

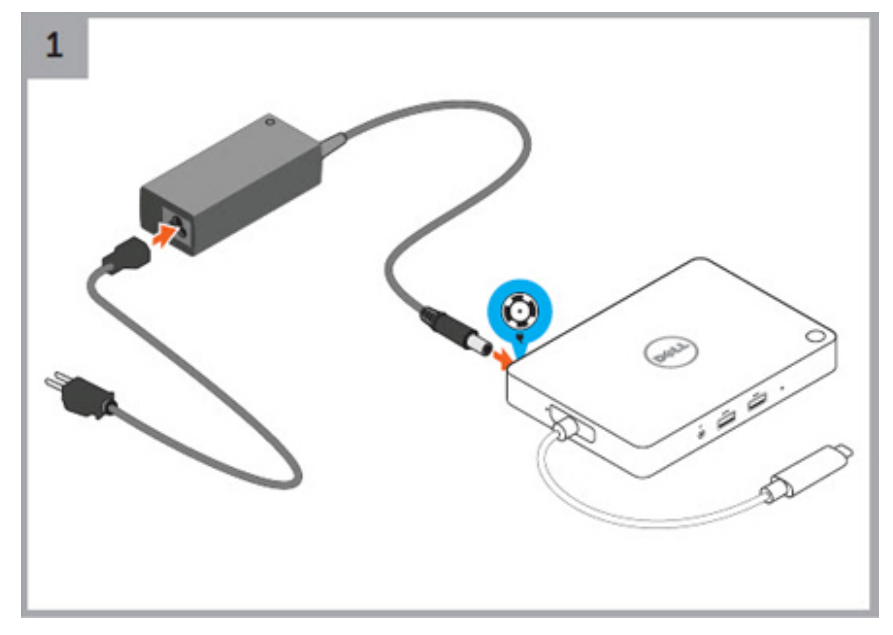

#### Figure 4. Connecting the AC Adapter

2 Connect the AC adapter to a power outlet.

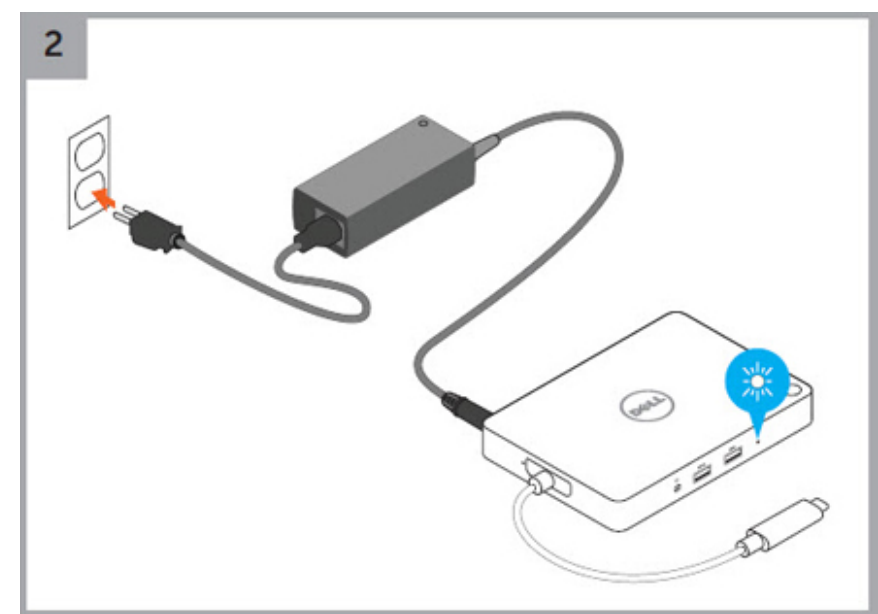

3 Connect the USB Type-C connector to the computer.

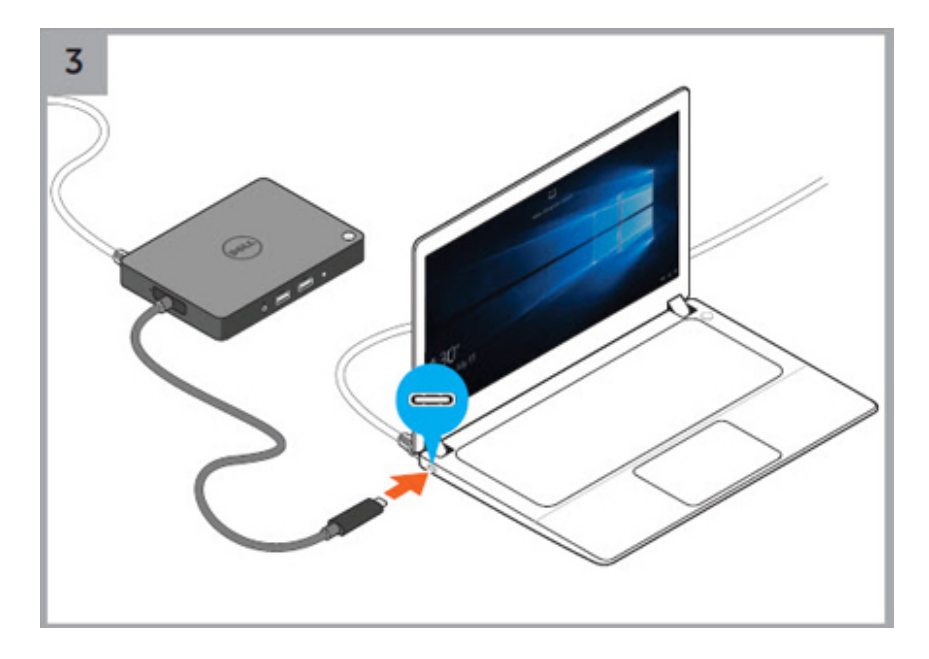

### Figure 5. Connecting the USB Type-C connector

4 Connect multiple displays to the docking station, as needed.

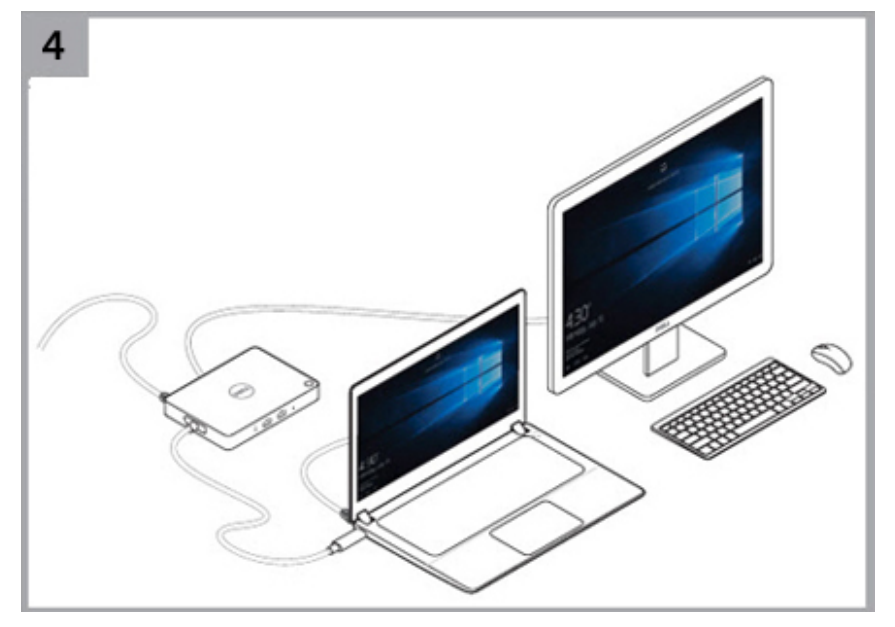

## LED Status Indicators

### <span id="page-16-0"></span>Power Adapter LED

#### Table 1. Power Adapter LED indicator

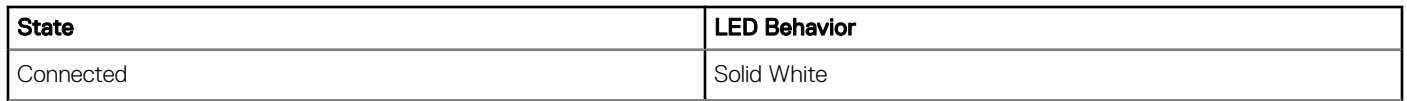

### Docking Status Indicator

#### Table 2. Docking Station LED Indicators

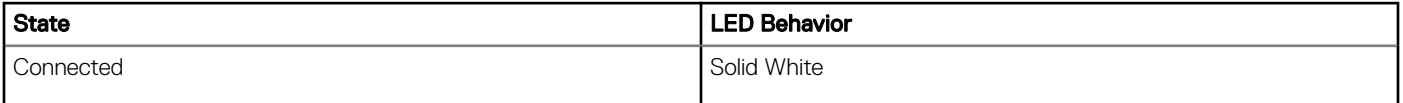

#### Table 3. RJ-45 LED Indicators

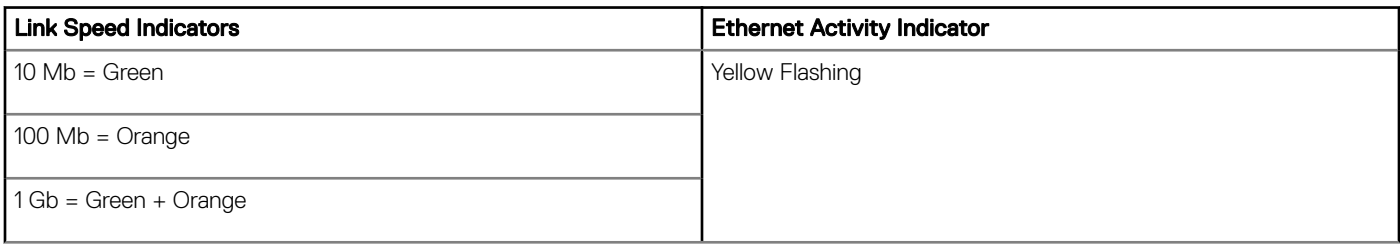

## Configuring the Intel HD Graphics utility

<span id="page-17-0"></span>If connecting two displays, follow these steps:

1 Click the icon list on the task bar.

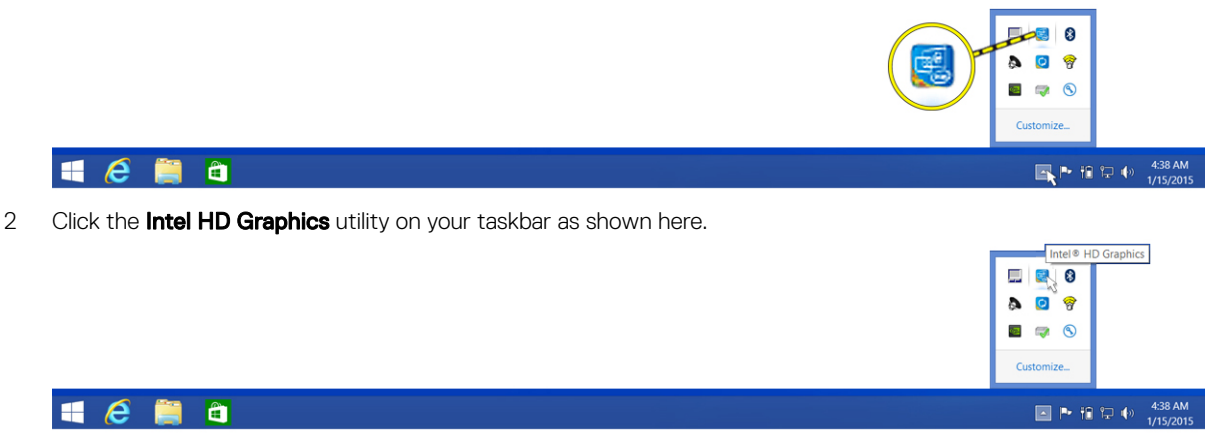

Graphics Properties Graphics Options  $\overline{\phantom{a}}$ DisplayPort Topology **Exit Tray** Intel<sup>®</sup> HD Graphics Control Panel  $\blacksquare$   $\blacksquare$   $\blacksquare$   $\uparrow$   $\uparrow$   $\uparrow$   $\downarrow$   $\uparrow$   $\downarrow$   $\uparrow$   $\downarrow$   $\uparrow$   $\uparrow$   $\$ 

### $\begin{array}{c|c|c|c|c|c} \hline \textbf{H} & \textbf{C} & \textbf{B} & \textbf{B} \end{array}$

**D**<sup></sup>

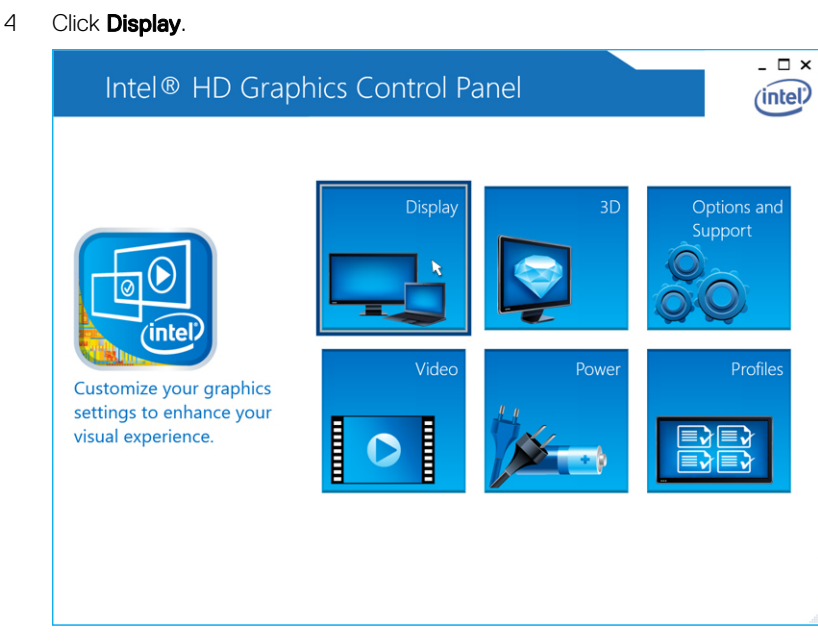

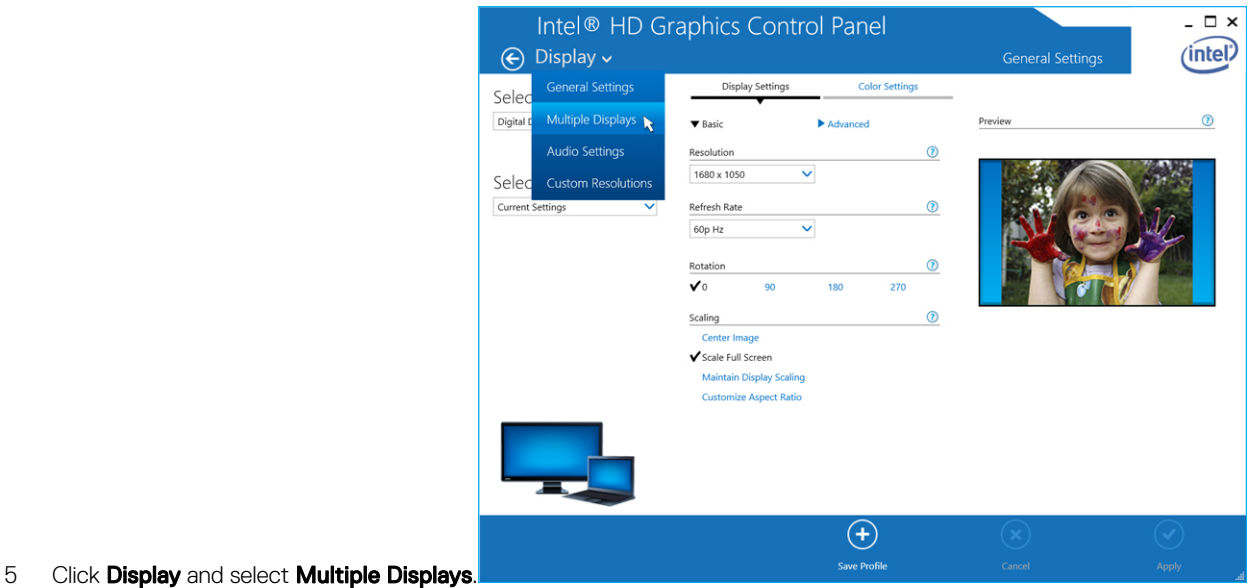

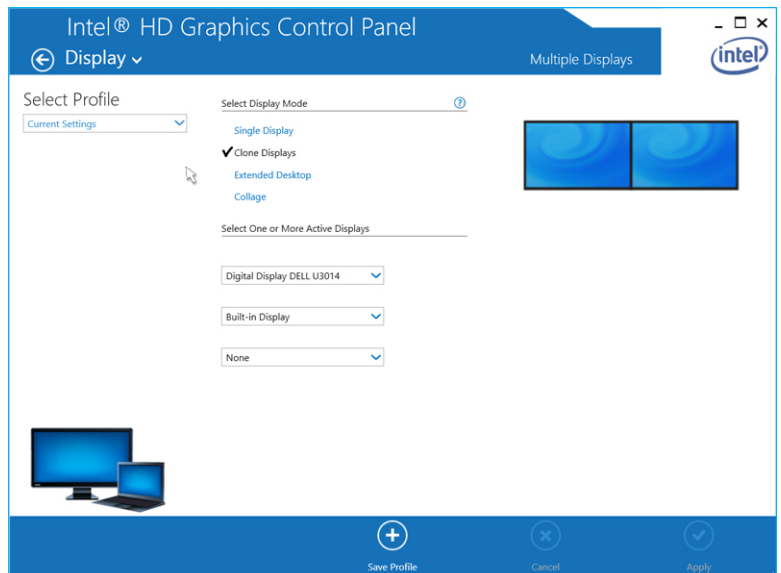

- 6 Select your preferred Display Mode.
- 7 Select and arrange your displays to your preferred positions and then click **Apply** for the changes to take effect.

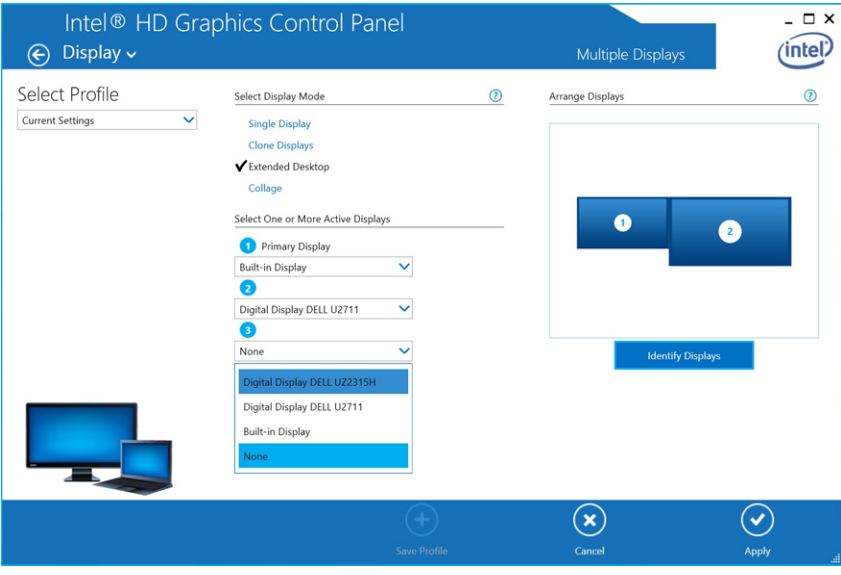

# Removing the USB Type-C Cable

<span id="page-20-0"></span>The Dell Docking Station WD15 is shipped with the USB Type-C cable attached. To remove/change the cable, follow these steps:

1 Turn over the docking station.

**D**<sup></sup>

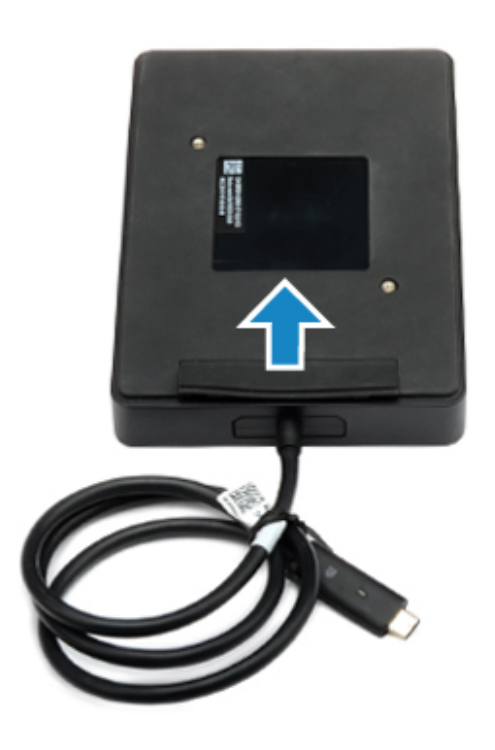

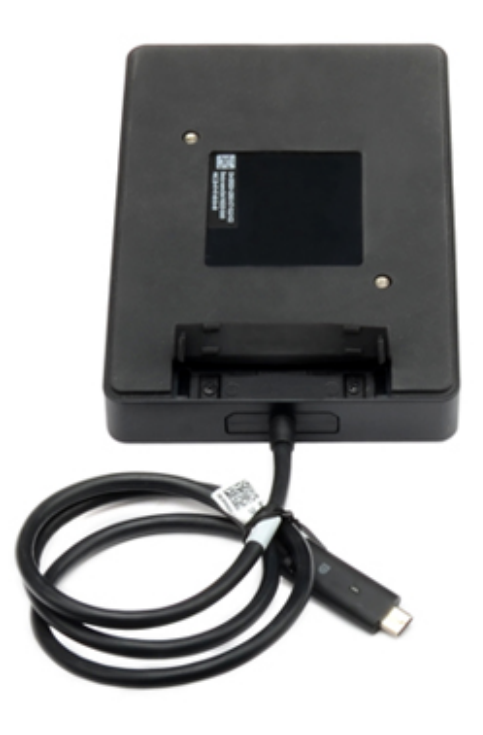

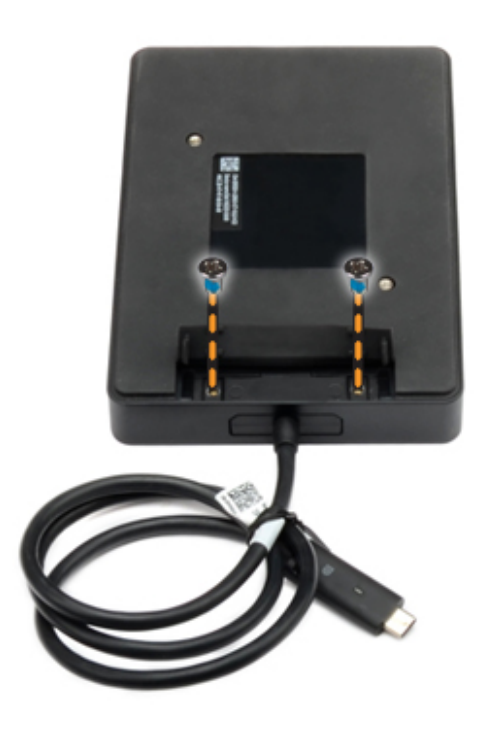

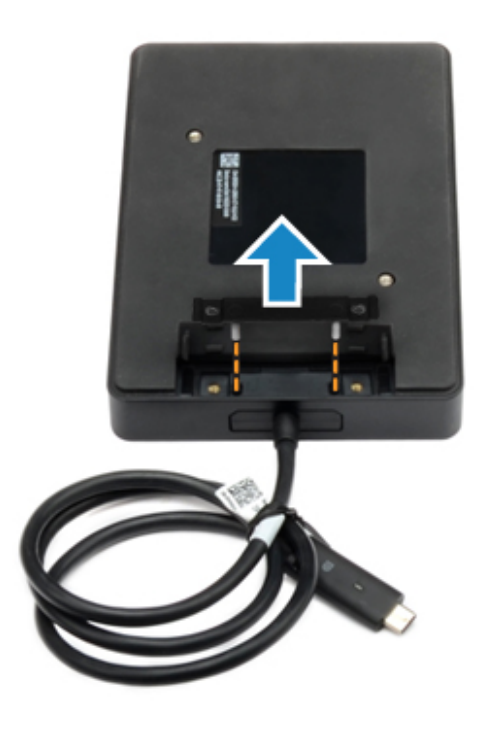

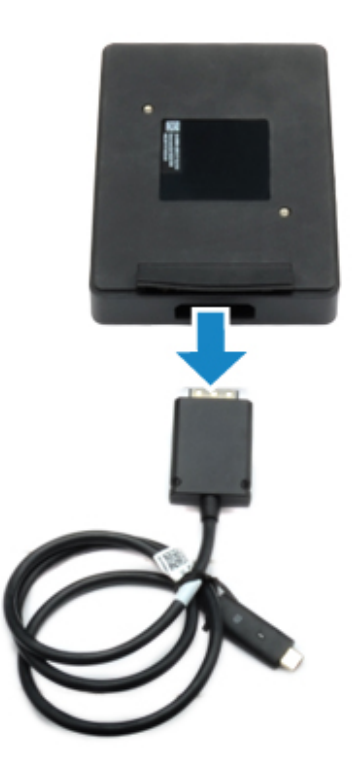

**D**<sup></sup>

# <span id="page-25-0"></span>Troubleshooting the Dell Docking Station WD15

### Symptoms and solutions

#### NOTE: The Dell Docking Station WD15 only works with DisplayPort over USB-C or Thunderbolt protocols and is not compatible with all USB-C ports.

#### Table 4. Symptoms and solutions

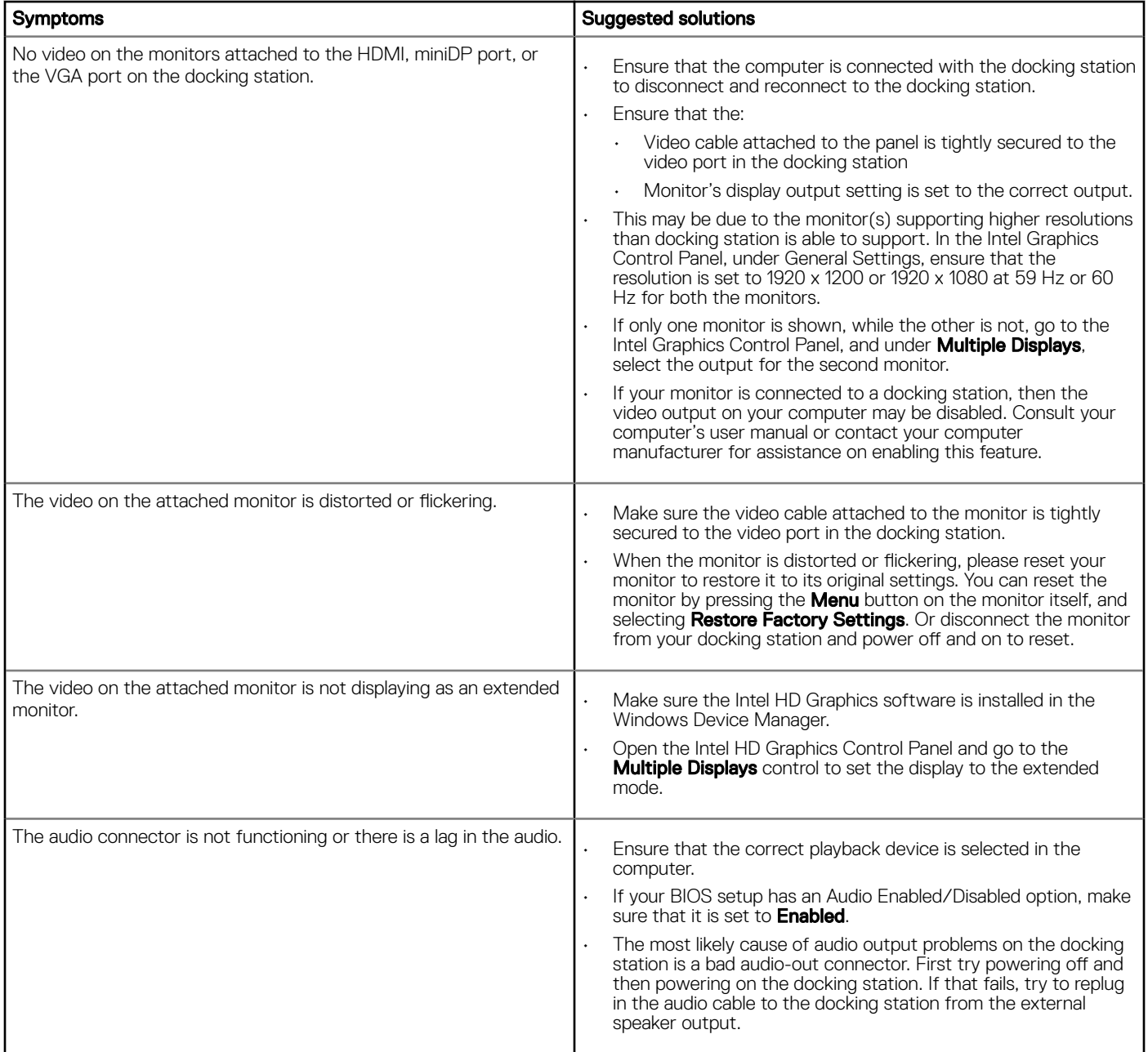

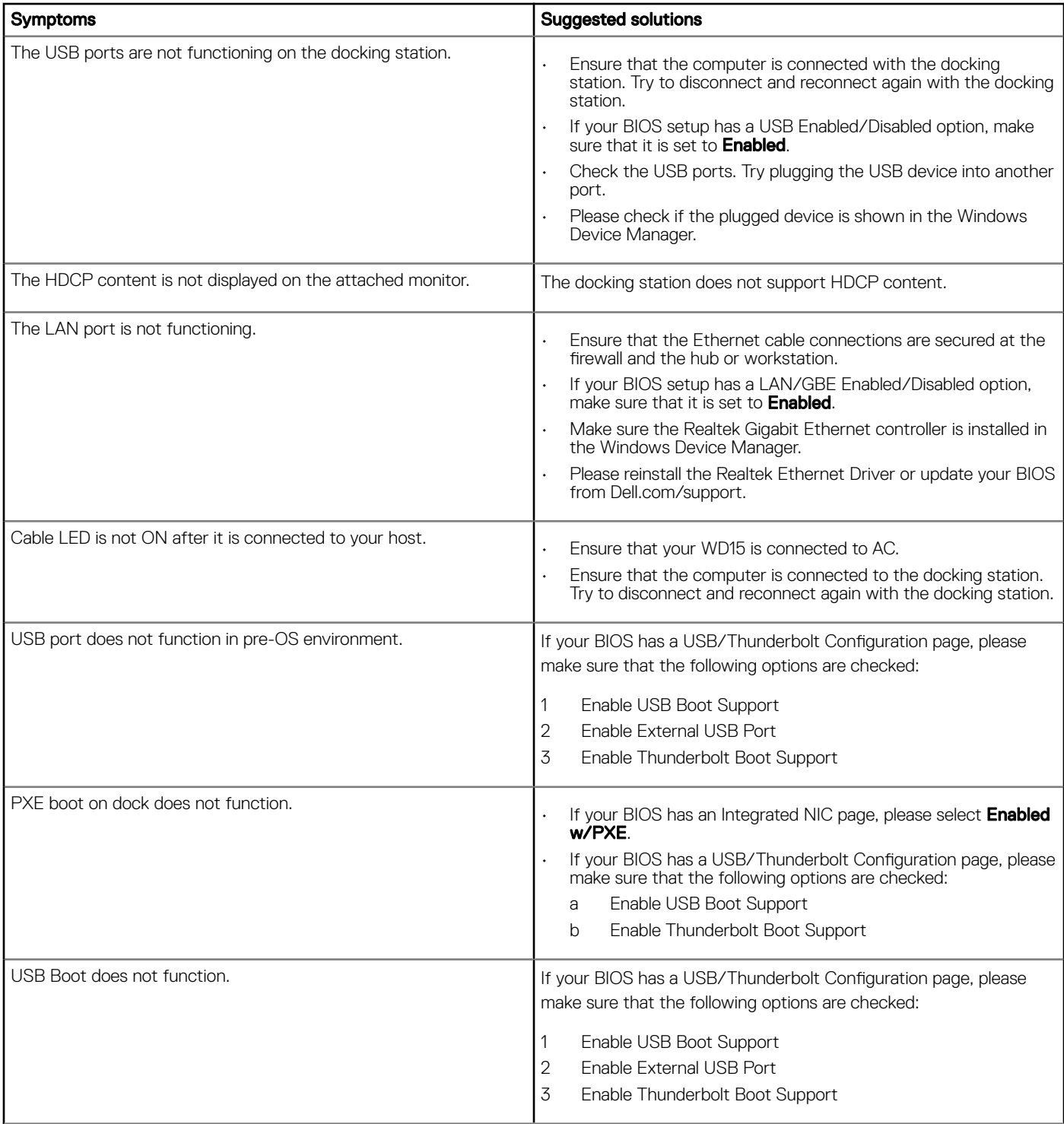

(dell

# **Technical specifications**

<span id="page-27-0"></span>Topics:

- Docking Specifications
- [Display resolution table](#page-29-0)

### **Docking Specifications**

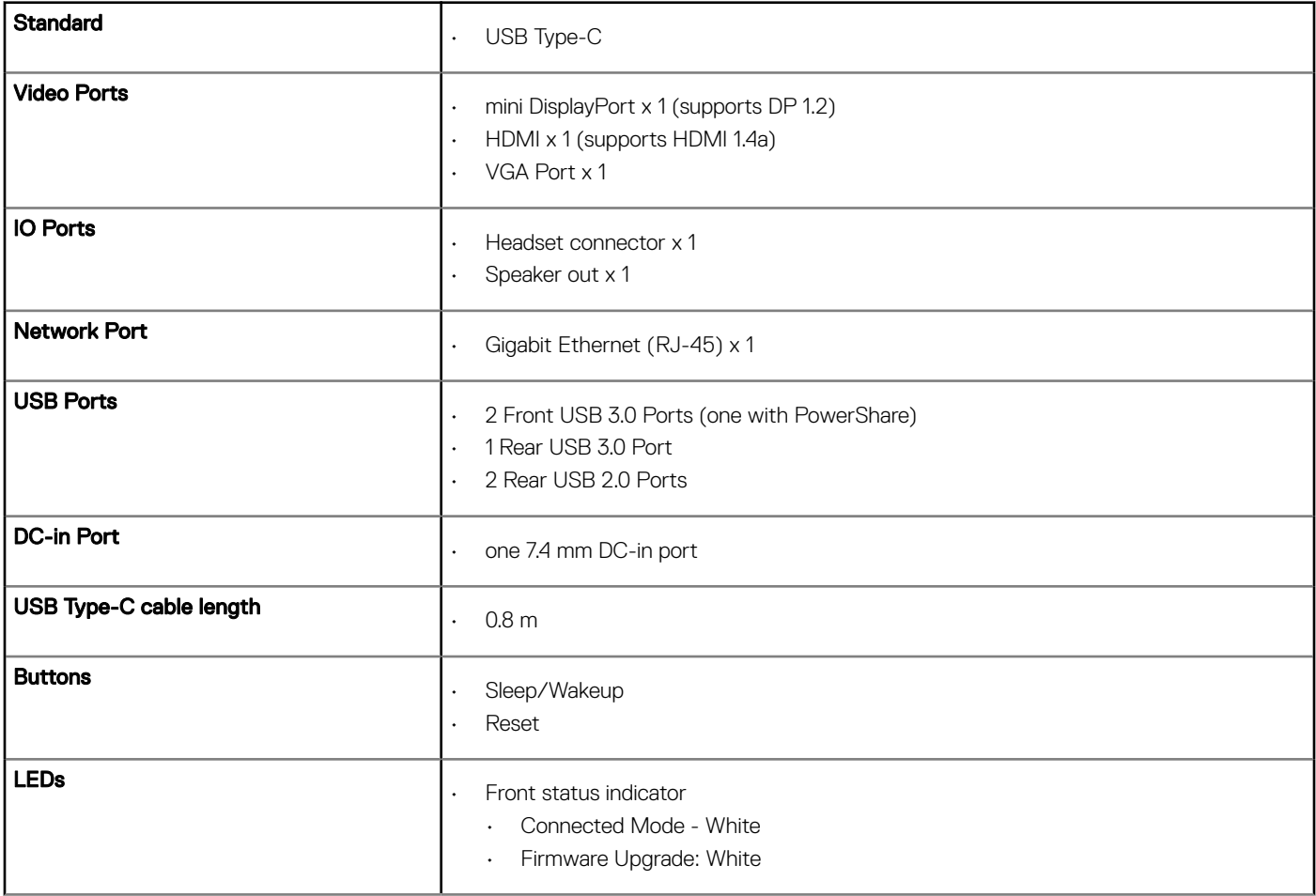

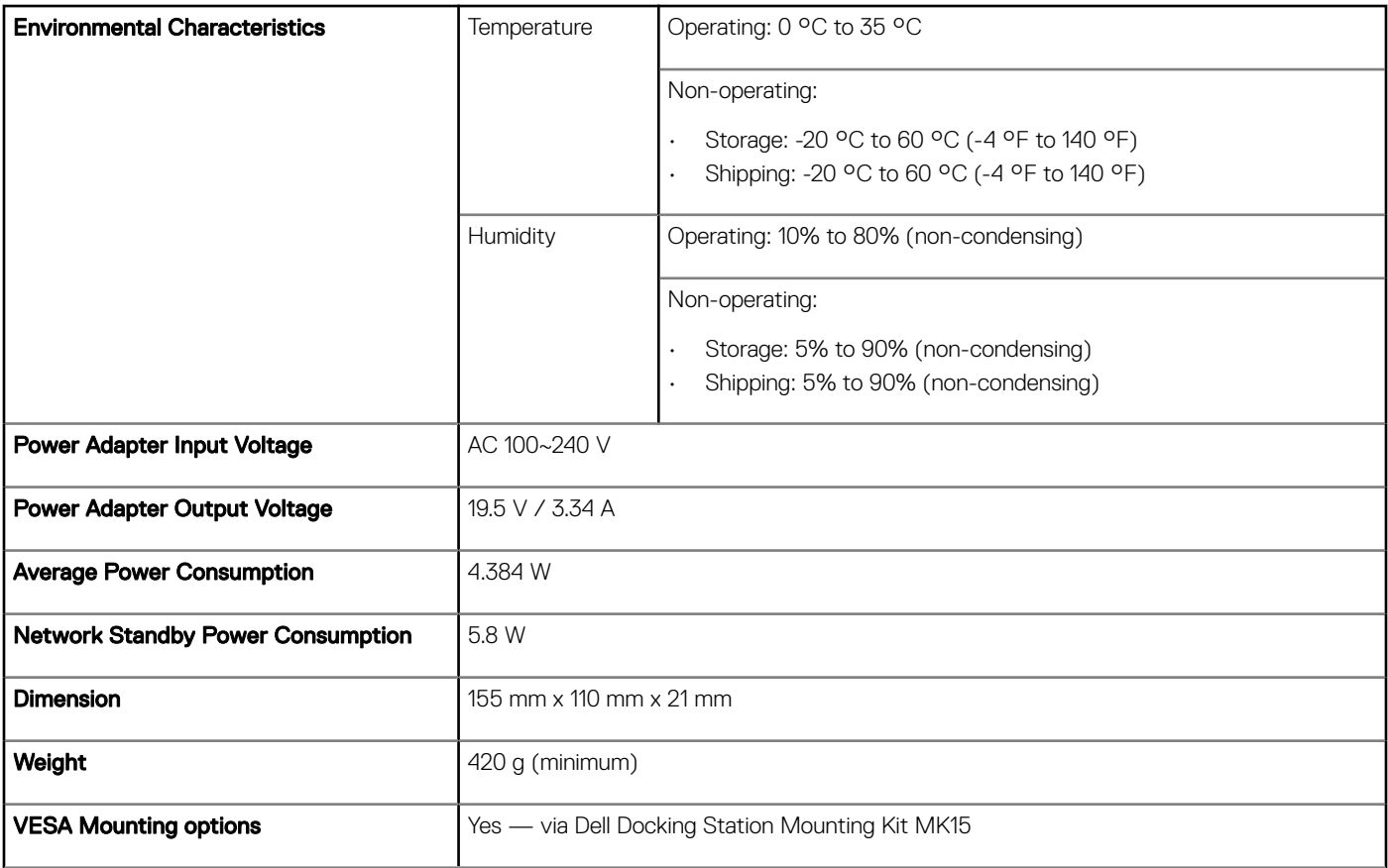

 $(\overline{DZL})$ 

### <span id="page-29-0"></span>Display resolution table

#### Table 5. Display resolution table

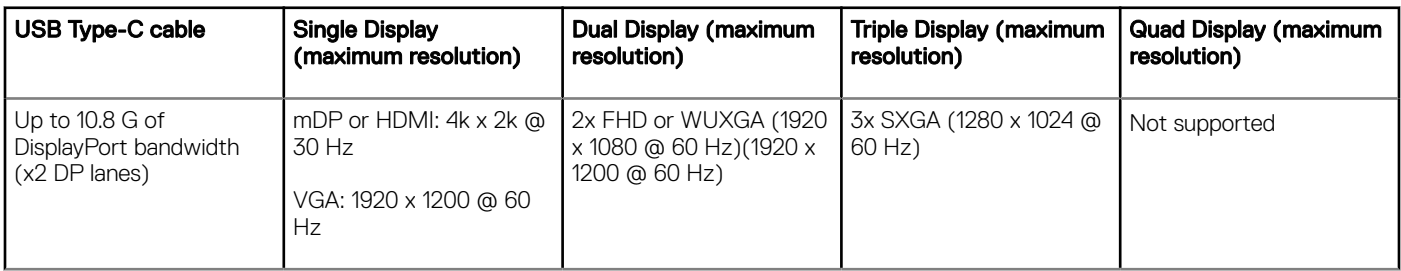

**(i)** NOTE: Resolution support is also dependent on the monitor's Extended Display Identification Data (EDID) resolution.